# **Document Imaging for the Unity Client**

## **Batch Scanning & Indexing**

## **OnBase 12 Quick Reference Guide**

#### **Getting Started**

- 1. To launch the Unity Client, double-click the **Unity Client** icon on the workstation's desktop. The logon dialog box is displayed.
- 2. Enter your OnBase user name and password. If multiple data sources are available, you must also select the appropriate data source from the drop-down list.
- 3. Click **Login** to log on. Once the Application Server you are connecting to is finished initializing, the Unity Client window is displayed.

**Note:** The Application Server you are connecting to may take a few minutes to initialize.

#### **Accessing the Batch Scanning Layout**

1. From the Unity Client window, click the **Batch Scanning** button in the Imaging ribbon group.

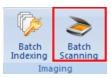

2. The Batch Scanning layout is displayed.

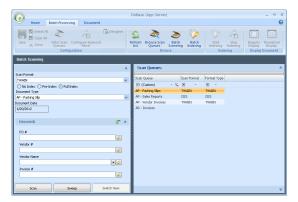

#### Scanning a Batch

 From the list of available scan queues on the right, select the scan queue you would like to use to scan the batch.

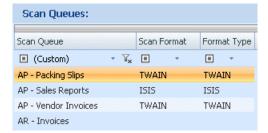

2. From the **Scan Format** drop-down list on the left, select the scan format you would like to use to scan the batch.

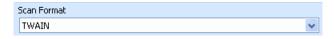

#### Scanning a Batch (continued)

3. Specify the scan mode of the batch to be scanned:

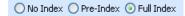

- No Index: No default Document Type or Keyword data is manually assigned to the documents before they are scanned. After scanning, the batch is routed for manual indexing.
- Pre-Index: Default Document Type and Keyword data are specified before scanning. After scanning, the batch is routed for additional manual indexing.
- Full Index: Default Document Type and Keyword data are specified before scanning. After scanning, batches are treated as fully indexed and are not routed for manual indexing.
- If you are scanning in Pre-Index or Full Index mode, select a Document Type from the drop-down list and enter any desired Keyword Values.

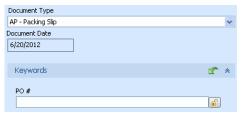

- 5. Load pages in the scanner and click the **Scan** button.
- 6. If prompted, enter a name for the batch and click **OK**.

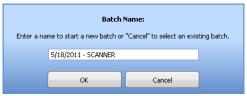

- 7. If the scanner's interface is displayed, modify scanner options as desired and click **Scan**.
- 8. When scanning is complete, the **Scanning complete** dialog box is displayed.

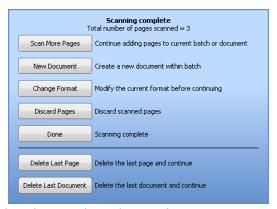

 Select the next desired action (e.g., scan more pages, scan a new document, delete, etc.). When you are done scanning, the batch is automatically routed to the next configured batch status queue.

### **Accessing the Batch Indexing Layout**

1. From the Unity Client window, click the **Batch Indexing** button in the Imaging ribbon group.

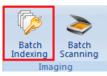

2. The Batch Indexing layout is displayed.

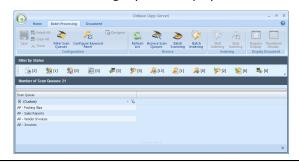

#### **Indexing a Batch**

- 1. From the **Batch Indexing** layout, view the batches to be indexed by doing one of the following:
  - In the bottom pane, double-click the scan queue that the batch you wish to index is associated with.
  - In the Filter by Status task pane, click the Awaiting Index or Index in Progress button (depending on where the batch you wish to index resides).

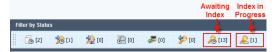

- 2. Select the batch you wish to index.
- Either click the **Start Indexing** button in the Indexing ribbon group or right-click on the batch and select **Index Documents**.
- 4. The **Indexing** and **Documents** panes are displayed, and the first page of the first unindexed document is displayed in the Document Viewer.

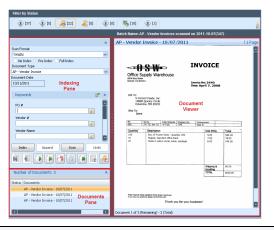

#### Indexing a Batch (continued)

5. To navigate among the documents in the batch, either select a document from the **Documents** pane or use the navigation buttons in the **Indexing** pane.

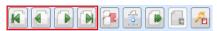

- 6. Select a Document Type from the drop-down list and enter any desired Keyword Values.
- 7. When you are finished entering Keyword Values for the current document, click the **Index** button. The document is marked as indexed, with a check mark next to it in the **Documents** pane.

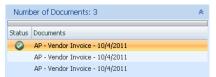

- 8. The next unindexed document in the batch is displayed in the Document Viewer. Do one of the following:
  - To index the document, repeat steps 6-7.
  - To skip the document, click the Skip Document button. The document will be marked as skipped in the Documents pane.

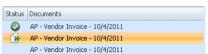

 To append the document to the previously-indexed document, click the **Append** button. The document will be marked as appended in the **Documents** pane.

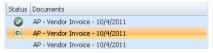

 To delete the document, click the **Delete Document** button. The document will be marked as deleted in the **Documents** pane.

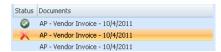

Once all documents in the batch have been indexed, the batch is routed to the next configured batch status queue.

| <b>Shortcut Key</b> | Indexing Action                                                  |
|---------------------|------------------------------------------------------------------|
| Alt+X / Alt+I       | Indexes the document.                                            |
| Alt+P               | Appends the current document to the previously-indexed document. |
| Alt+Y               | Clears Keyword Values.                                           |
| Alt+G               | Deletes the page.                                                |
| Alt+C               | Deletes the document.                                            |
| Alt+K               | Skips the document during indexing.                              |
| Alt+Q               | Stops indexing.                                                  |
| F6                  | Duplicates Keyword Type field.                                   |